# **Helpdesk Manual – Uplifter 2024**

### **Create your account**

**Step 1 :** click on <https://campdejour.uplifterinc.com/>

**Step 2 :** click on Connexion located on the right corner of your screen

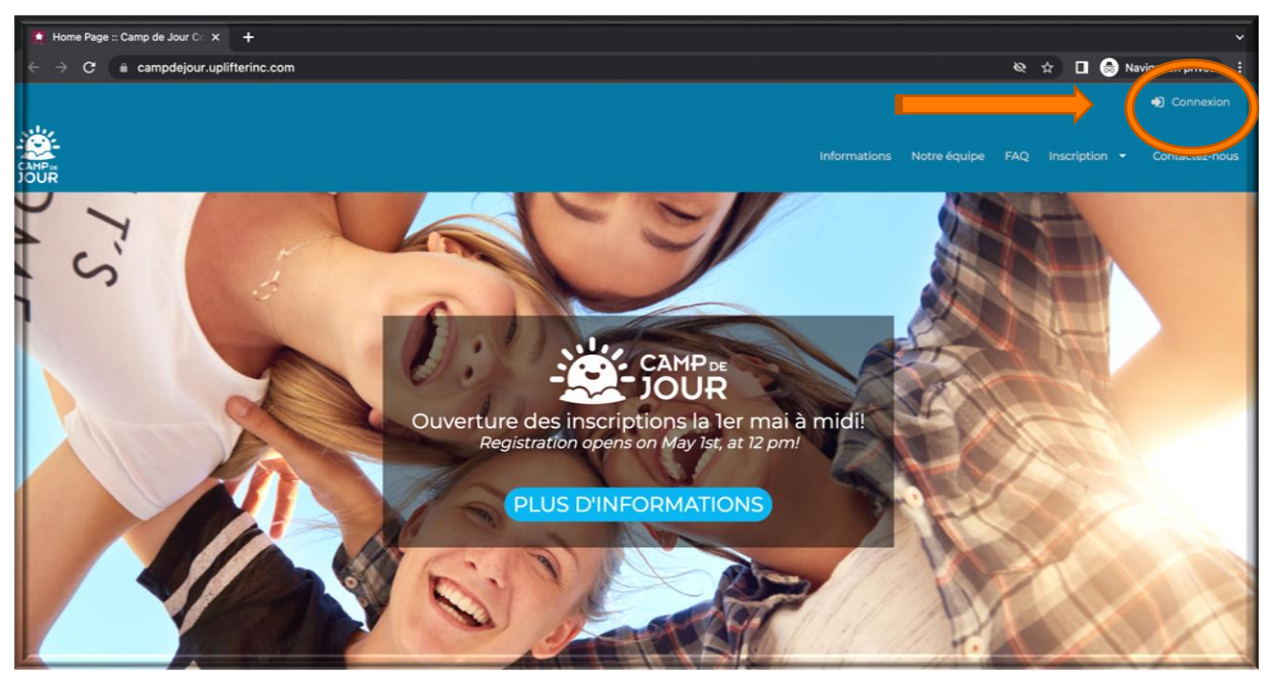

**Step 3 :** If you never had created an account for Camp de jour in the past, you have to do it today following those next steps:

Click on the frame untitled " Vous vous inscrivez pour la 1<sup>ère</sup> fois"

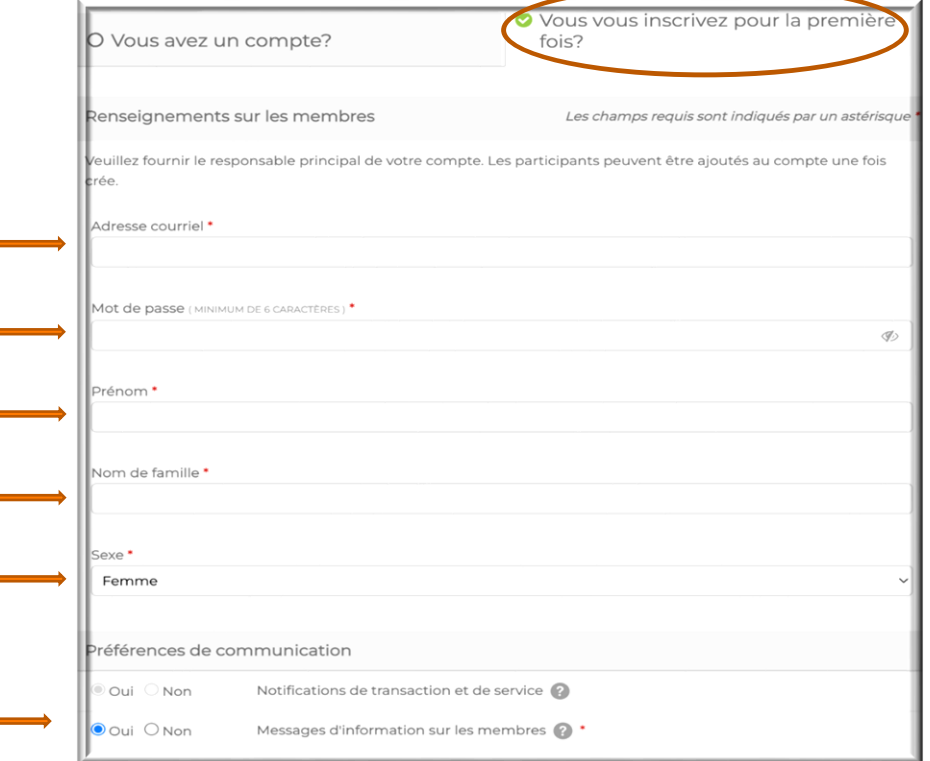

- Then fill out all the personal information required for the member account and click all preference of communication.
- Then click on "créez un compte"

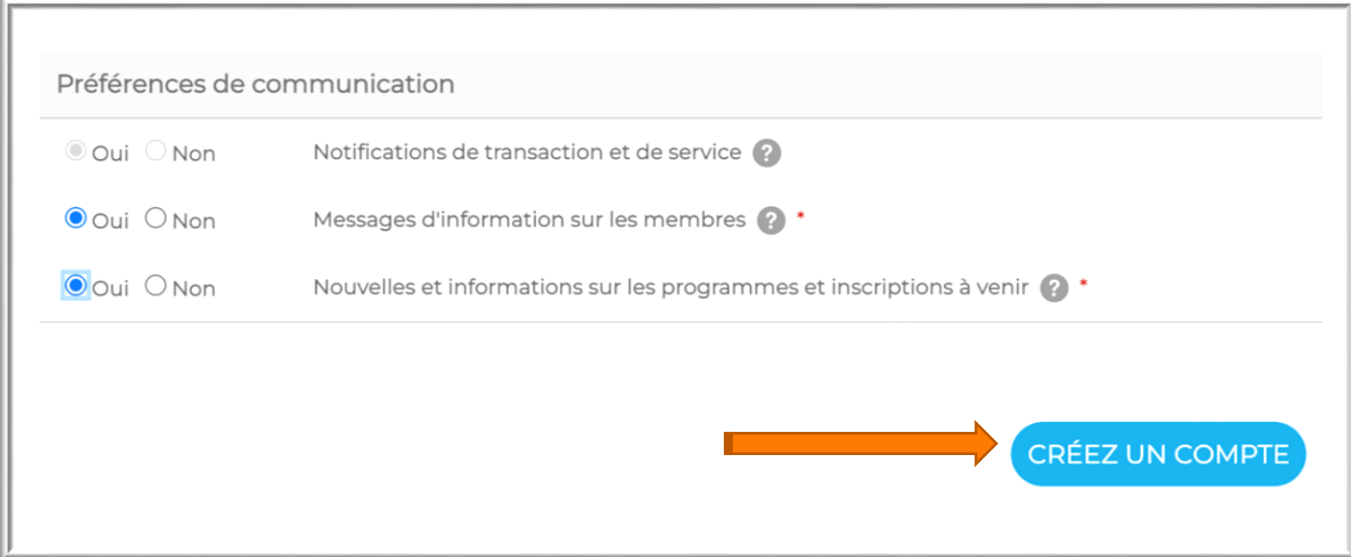

If you already have an account, please enter you email and password into the section ''vous avez un compte'' then click on ''Connexion''

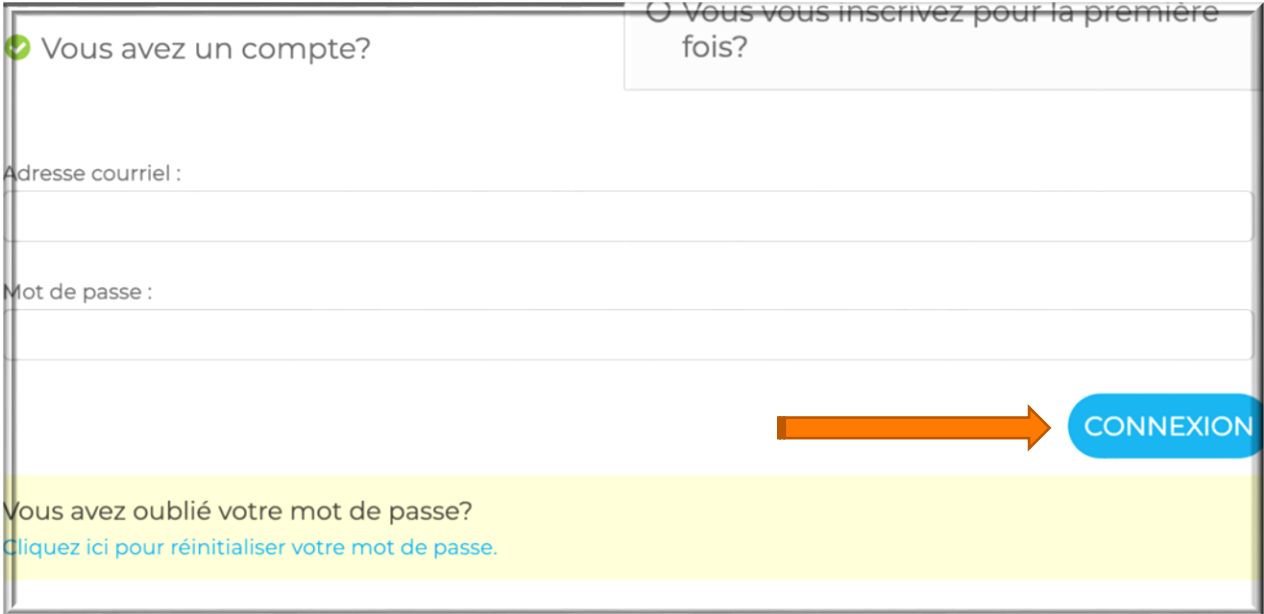

Once connected, the most important part is to update all the necessary information to your account. For example:

- Member/parents account: personal and bank information
- Participant/child account: personal information, medical information and parent's authorization for pick up.

# **Update your account**

### **Member account (Parent account)**

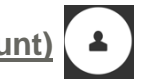

#### **Step 1** : click on your name and then on Mon Compte

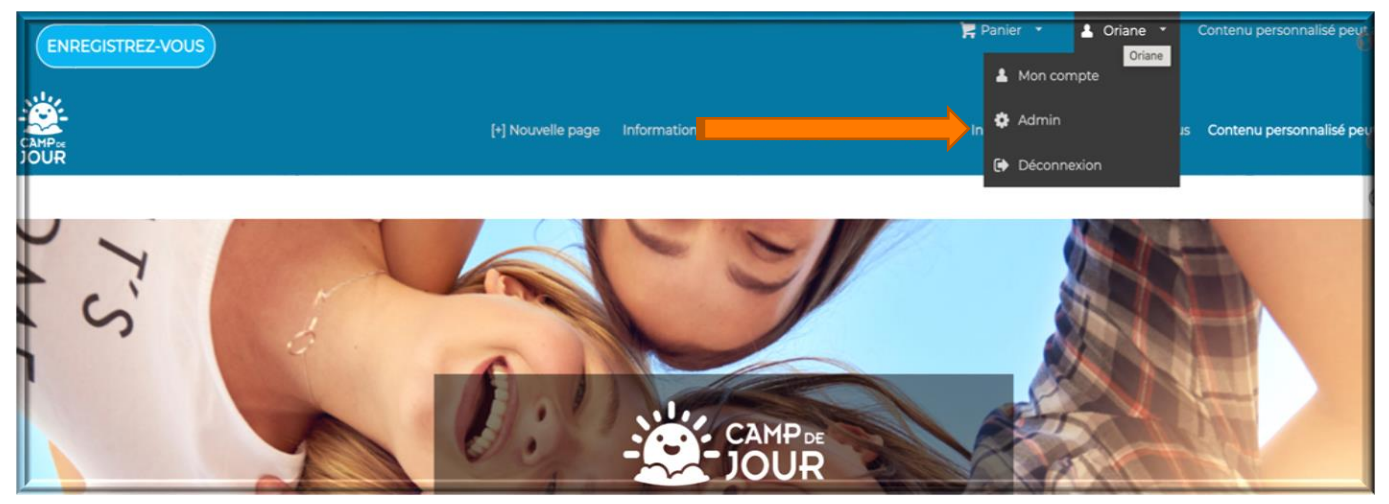

**Step 2 :** Verify your information on screen and put those of the following tables up to date :

- Personal information (first name last name email telephone- address)
	- Payment information (Bank information)

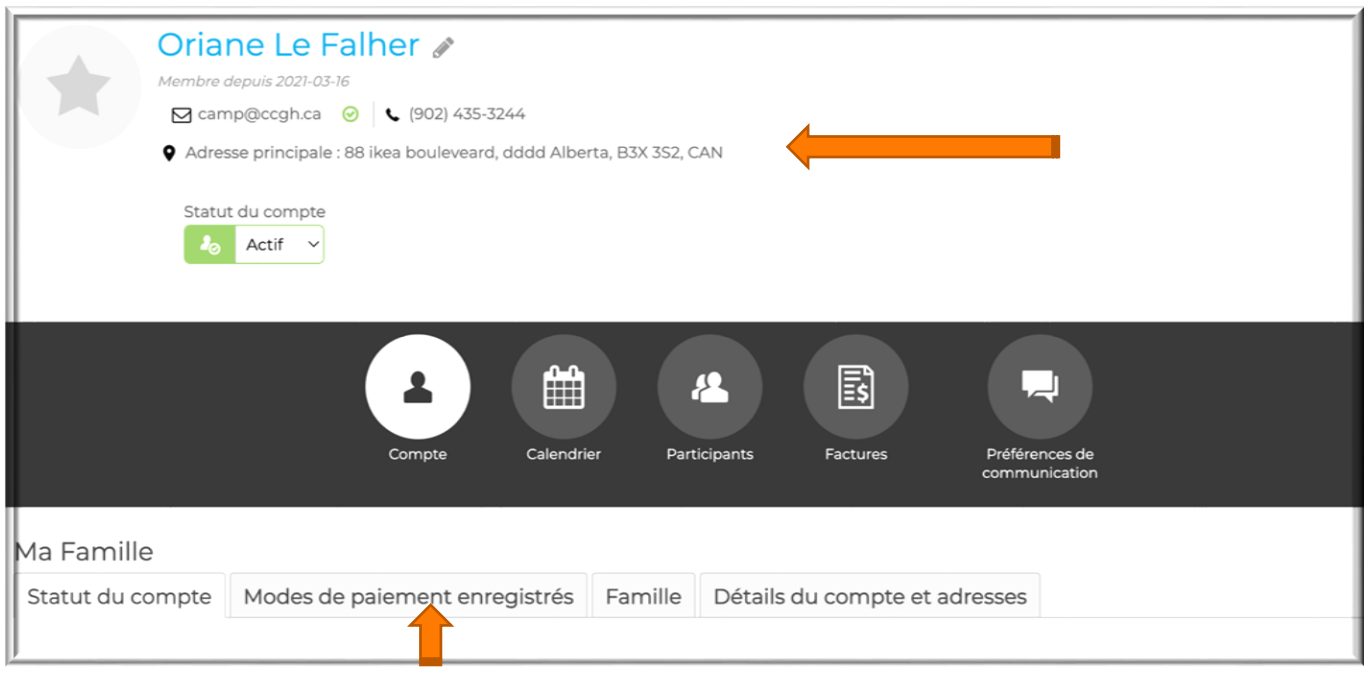

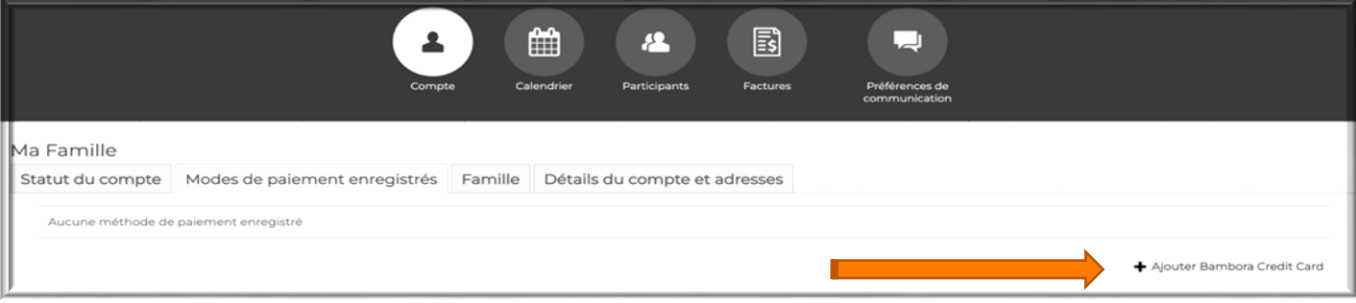

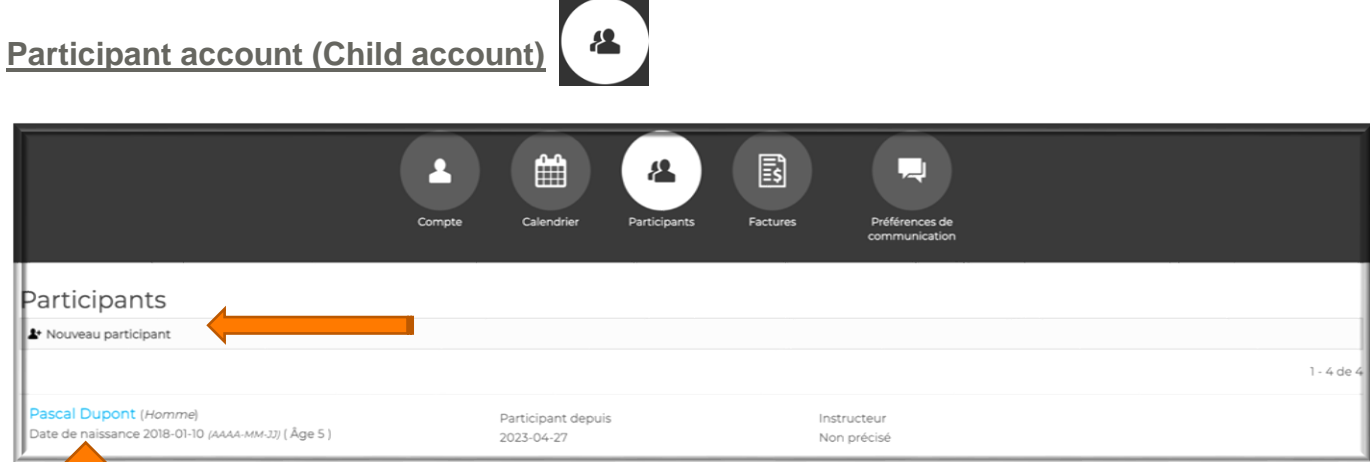

If you have your kids already enter into data base, please put up to date the information if any changes as allergies, troubles, medications or other ….

When you add your kids as participant for the first time, please follow the next steps:

-Fill out the general information and click on ''ajouter un participant''

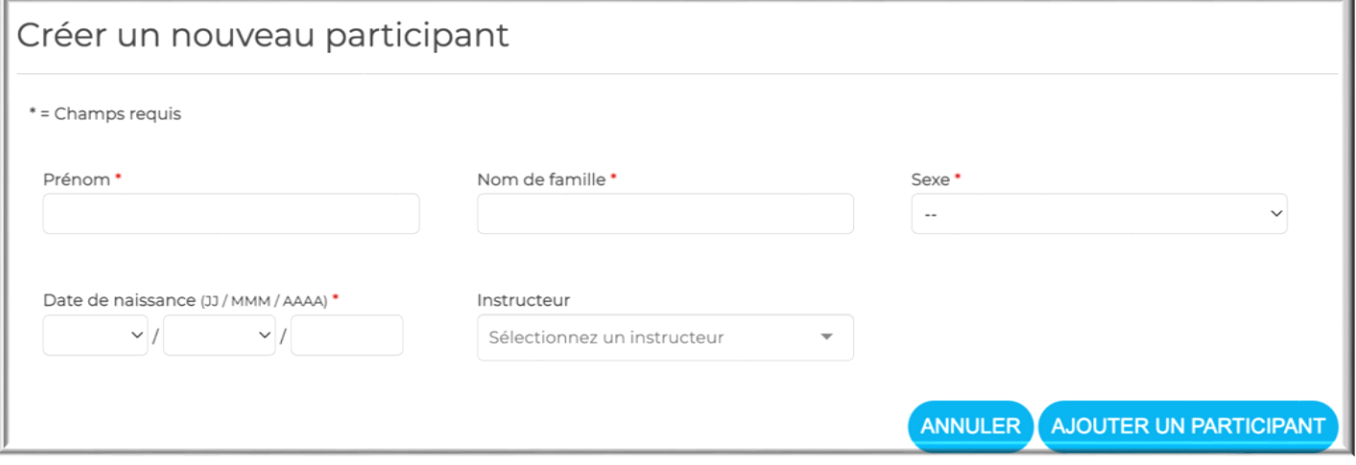

-Click on the name of the participant to fill out more detailed information as Health insurance number, allergies, medication, emergency contact …

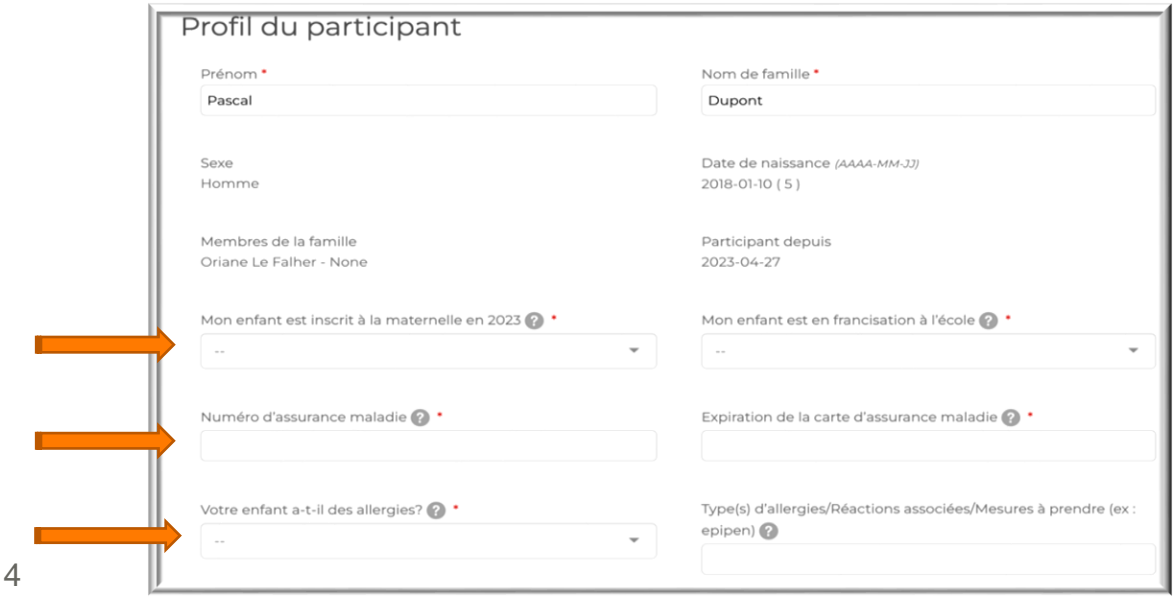

Once the accounts are created and updates done, you are all ready to process the registration, here are few big points of it:

- Add the programs on weeks you wish you child to participate
- Accept the politics
- Make sure to well add as well the extra you would like as early drop off, late pick up or T-shirt
- Make the payment to complete and validate the registration

## **Registration Process**

#### **Step 1 :** Go on Inscription and choose you preferred school

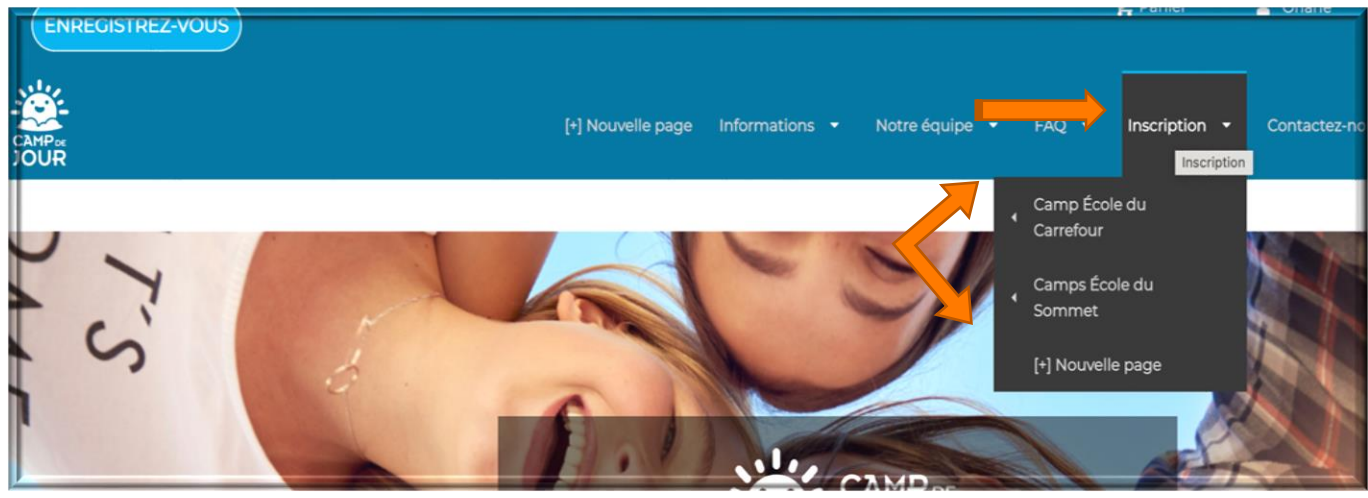

**Step 2 :** Register the program you wish regarding the age bracket of your child

- 4-5 yrs old : Mushroom and Turtle
- 6-7 yrs old : Rabbit, Lion and Shark
- 8-9 yrs old : Girafe and Fire Ball
- 10-13 yrs old : Action Camp
- Do not change the birth information of your child in order to enter him or her to superior or inferior group of age. The reason why is because it could have a strong impact on deliverance of emergency care or medication often linked to the age or weight
- Each program will offer the same variety of activities then if there is no more spot available in one group you will be able to register them to another group without worries (only the counsellor style of offering the activities will vary)
- Be aware of the limitation date of registration and as well the delay of leaving without charge if necessary

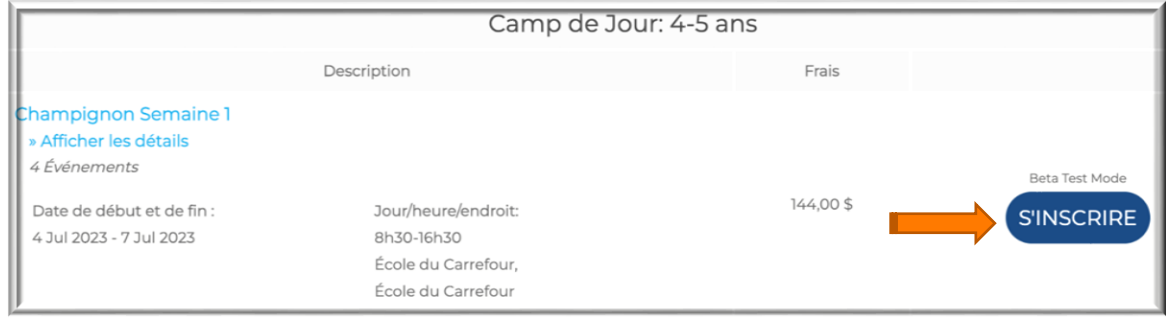

**Step 3 :** Confirm the participant to register

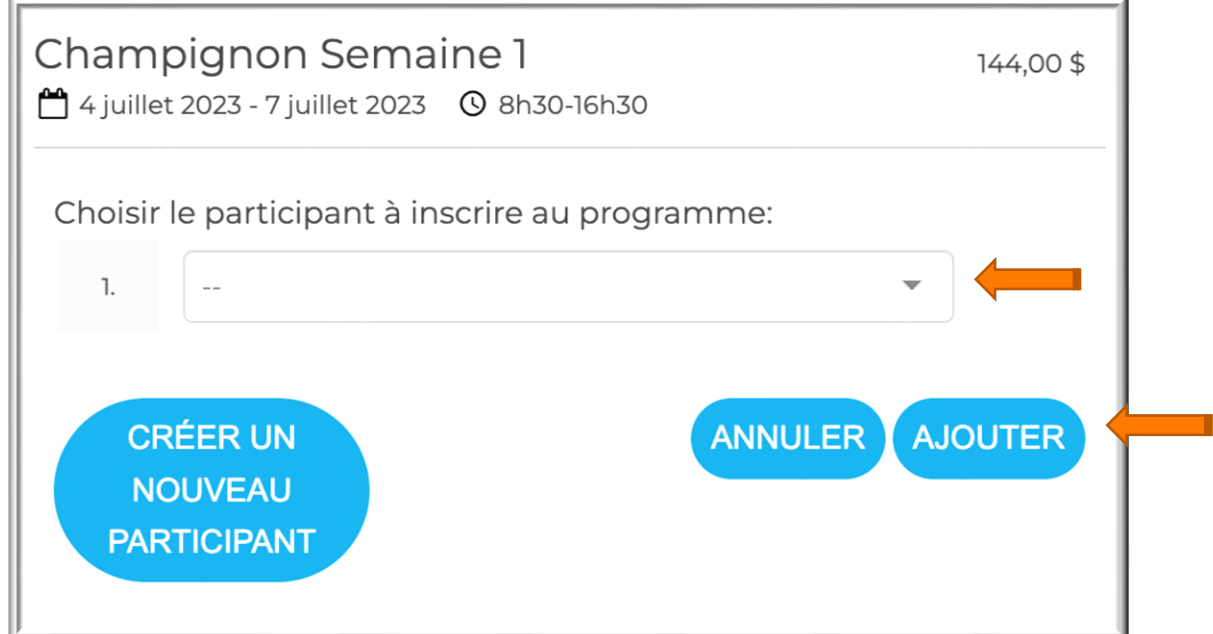

**Step 4 :** Once added, you will see your selected items in your basket, if you are ready to proceed with the checkout, click on your basket "Panier".

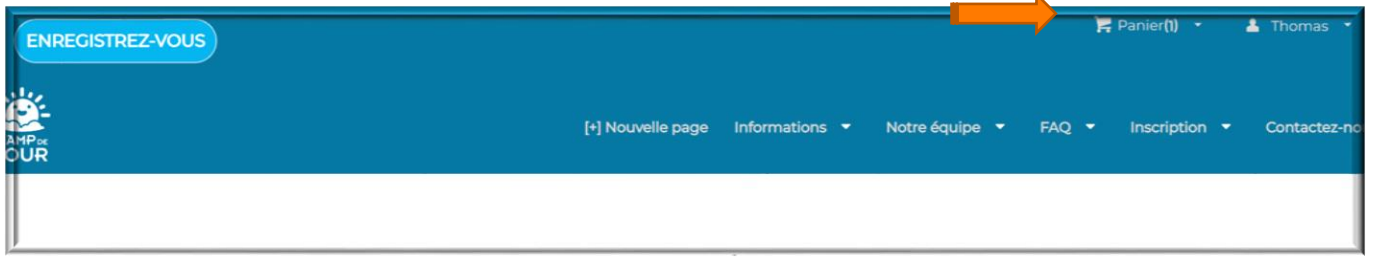

Step 5 : When you open your basket, you will see a pop-up window that will allow you to add a T-shirt, a hat and the option for early drop-off and late pick-up. Once you have selected what you want, go to the bottom of the page and complete the selection.

Reminders:

- If you do not already have a camp T-shirt for your child, you must purchase one do attend a week of camp since they are mendatory for field trips.
- When choosing an early drop-off and late pick-up make sure to choose the right week and the right location bewteen Carrefour and Sommet.

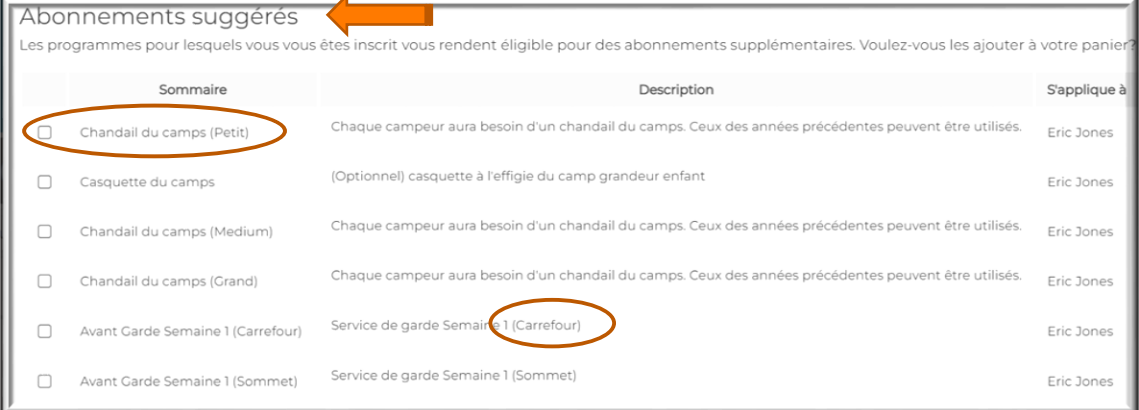

.

**Step 6 :** You will now be able to view your full basket, review your basket and make sure everything is in order. Continue with the invoice details

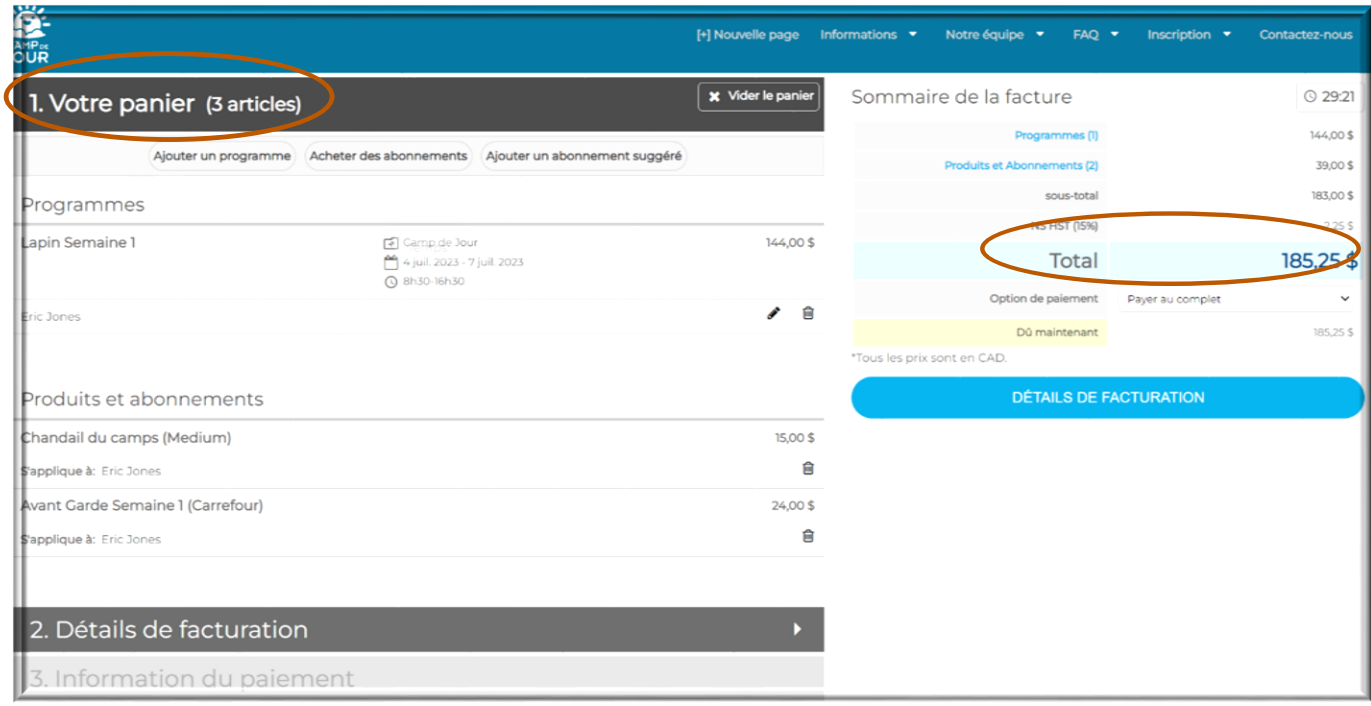

**Step 7** : In your invoice details, you will see all the camp policies that must be accepted to complete the registration. Make sure to read everything.

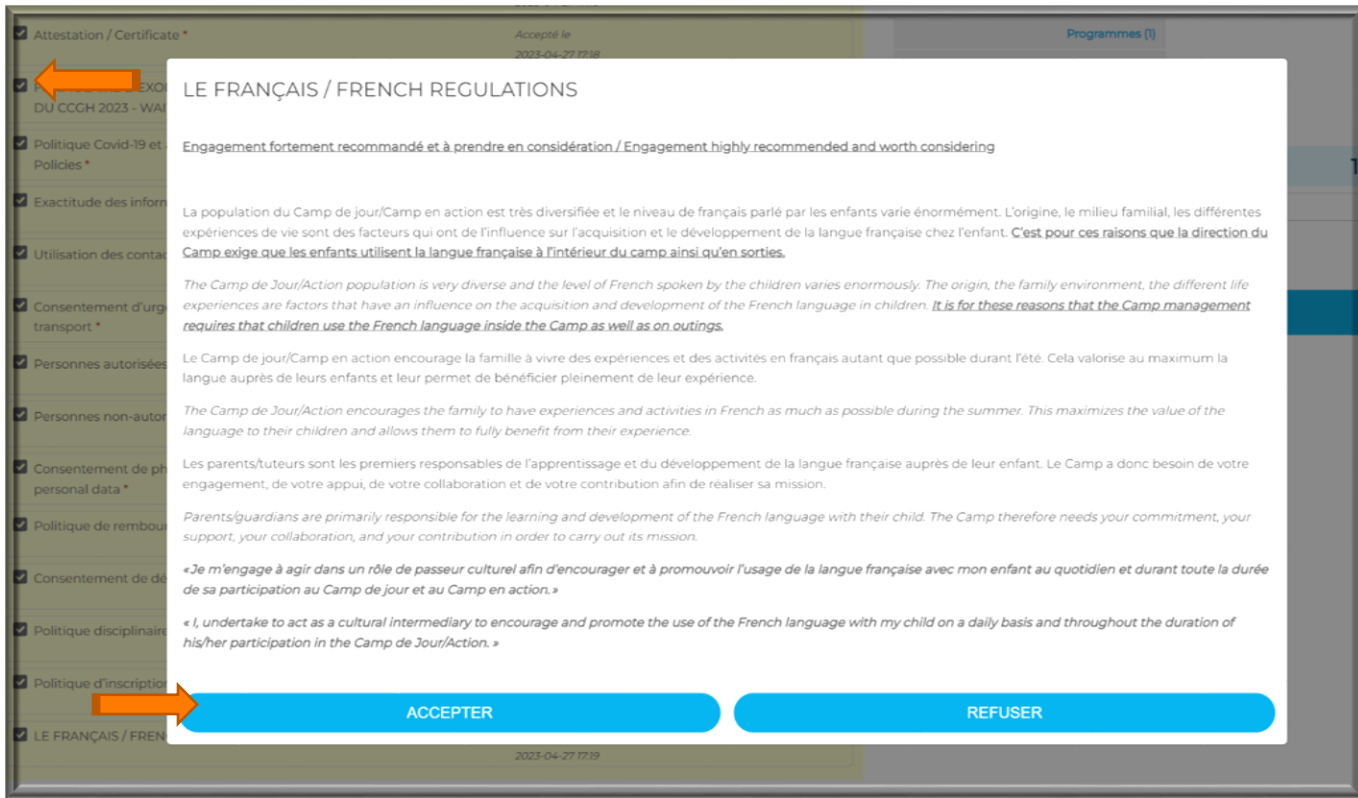

**Step 8** : Once you have accepted all the policies, you can go to the final step (Payment information). Fill in your payment information if it wasn't already completed before and complete the payment.

#### Reminder:

- No registration can be completed and no place can be kept if the payment is not completed.
- You have the option to pay in full or to do payment by instalments.
- Once you have completed your payment, you will receive an automatic email with your invoice and confirmation email.

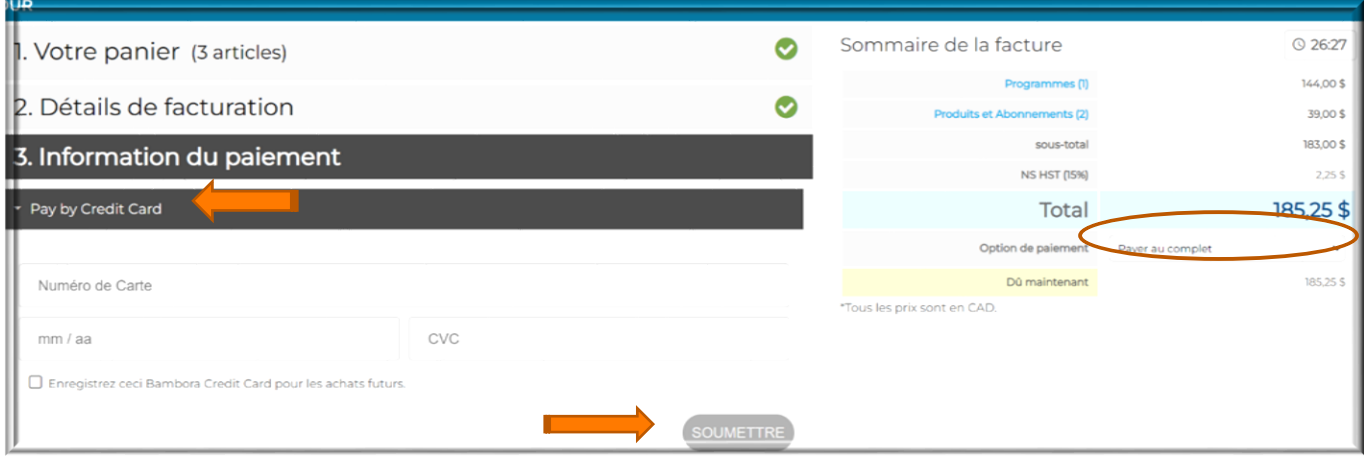

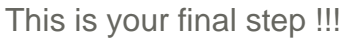

### **Congratulations you have registered your child to the Camp de jour 2024 !**

Note: If you need any support on the platform in extra of the explanation of this manual please do not hesitate to contact us at [camp@ccgh.ca](mailto:Campcarrefour@ccgh.ca)  $\odot$ 

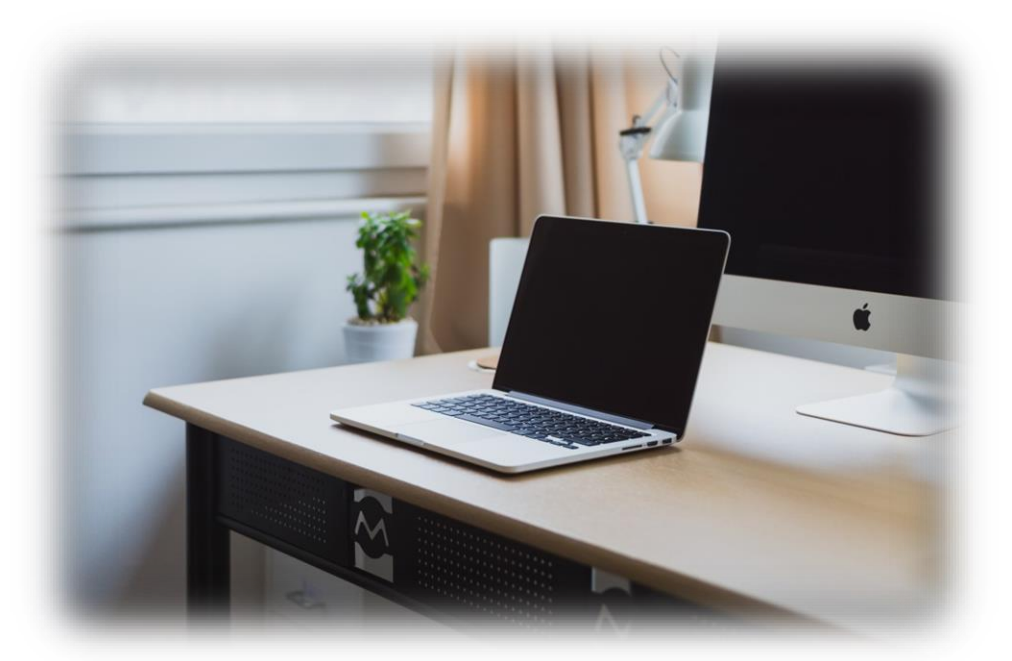